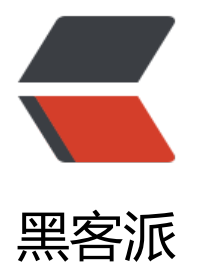

## 解决JavaMel[ody 图](https://hacpai.com)片中文乱码

作者:zhanzili

- 原文链接:https://hacpai.com/article/1385460759369
- 来源网站:[黑客派](https://hacpai.com/member/zhanzili)
- 许可协议:[署名-相同方式共享 4.0 国际 \(CC BY-SA 4.0\)](https://hacpai.com/article/1385460759369)

<p>JavaMelody使用的是JRobin画图,在ubuntu 12.04 server版中,图表的中文显示的都是方块 找了很多的资料。说是可以I18N.java中的几个Locale默认设置成中文编码。</p> <script async src="https://pagead2.googlesyndication.com/pagead/js/adsbygoogle.js"></scr pt> <!-- 黑客派PC帖子内嵌-展示 --> <ins class="adsbygoogle" style="display:block" data-ad-client="ca-pub-5357405790190342" data-ad-slot="8316640078" data-ad-format="auto" data-full-width-responsive="true"></in  $>$ <script> (adsbygoogle = window.adsbygoogle  $\parallel$  []).push( $\parallel$ ); </script> <p>我下载了JavaMelody的代码,修改了I18N里的几个Locale为中文Locale,但是还是无效。再修 net.bull.javamelody.JRobin 中的这一段,把中文判断注释掉,还是不生效。</p> <pre class="brush: java"> if (Locale.CHINESE.getLanguage().equals( I18N.getResourceBundle().getLocale().getLanguage())) { graphDef.setSmallFont(new Font(Font.MONOSPACED, Font.PLAIN, 10)); graphDef.setLargeFont(new Font(Font.MONOSPACED, Font.BOLD, 12));  $\}$  </pre> <p>想到以前在Ubuntu中运行Swing程序,中文的问题,估计不是Locale的问题,而是ubuntu 12.04 server 英文版中, 没有中文的字库, 所以显示不出来。</p> <p>最后的解决办法是: 从windows系统中,copy了MSYH.TTC和MSYHBD.TTC 2个文件到 服务 的%JAVA\_HOME%\jre\lib\fonts\fallback 目录中, (如果fallback目录不存在, 就新建一个) 。</  $>$ <p>重启tomcat后,中文就能显示了。效果是不是很炫呢。</p> <p><a title="javamelody" href="https://link.hacpai.com/forward?goto=http%3A%2F%2Fxio gba.qiniudn.com%2Fblog%2Fimages%2Fjavamelody.jpg" class="fancybox" target="\_blank" re ="nofollow ugc"><img title="javamelody" src="https://static.hacpai.com/images/img-loadin .svg" alt="javamelody" width="1718" height="1734" data-src="http://xiongba.qiniudn.com/b og/images/javamelody.jpg"></a></p>  $< p$ >  $< p$ > <p>附上配置文件。1,在pom.xml依赖中加入</p> <pre class="brush: xml"> &lt;dependency&gt; &It; groupId> net.bull.javamelody&It;/groupId> &It; artifactId> javamelody-core&It; / artifactId> < version&gt; 1.48.0&lt;/version&gt; </dependency&gt;</pre> <p>2,在web.xml 中加入</p> <pre class="brush: xml">&lt;context-param&qt; &It;param-name>contextConfigLocation&It;/param-name> &It;param-value> classpath:net/bull/javamelody/monitoring-spring.xml /WEB-INF/applicationContext.xml </param-value&gt; </context-param&gt; <filter&gt; &It;filter-name>monitoring&It;/filter-name> &It;filter-class&qt;net.miaosha.web.filter.MiaoshaMonitoringFilter&It;/filter-class&qt; </filter&gt; &It;filter-mapping> &It;filter-name>monitoring&It;/filter-name> &It;url-pattern>/\*&It;/url-pattern> </filter-mapping&gt; &It;listener> &It;listener-class&qt;net.bull.javamelody.SessionListener&It;/listener-class&qt;

```
&It;/listener></pre>
<script async src="https://pagead2.googlesyndication.com/pagead/js/adsbygoogle.js"></scr
pt> 
<!-- 黑客派PC帖子内嵌-展示 --> 
<ins class="adsbygoogle" style="display:block" data-ad-client="ca-pub-5357405790190342"
data-ad-slot="8316640078" data-ad-format="auto" data-full-width-responsive="true"></in
> 
<script>
   (adsbygoogle = window.adsbygoogle || []).push(\{});
</script> 
<p>3,在applicationContext.xml中添加javamelody的监控</p> 
<pre class="brush: xml">&lt;bean id="facadeMonitoringAdvisor" class="net.bull.javamelody
MonitoringSpringAdvisor">
    < property name="pointcut" &qt;
       &It;bean class="org.springframework.aop.support.JdkRegexpMethodPointcut">
         &It; property name="patterns">
           &It;array>
              < value&qt; net\.miaosha\..*&lt;/value&qt;
           </array&gt;
         </property&gt;
       </bean&qt;
    </property&gt;
  </bean&gt;</pre>
<p>4, 新建权限类中加入系统监控只允许网站管理员查过, 如果不需要权限, 该类可以不创建, 在w
b.xml中的filter直接用javamelody自带的net.bull.javamelody.MonitoringFilter</p> 
<pre class="brush: java">package net.miaosha.web.filter;
<p>import net.bull.javamelody.MonitoringFilter;<br>
import net.miaosha.biz.user.domain.User;<br>
import net.miaosha.web.common.UserConstants;</p>
<p>import javax.servlet.http.HttpServletRequest;<br>
import javax.servlet.http.HttpSession;</p>
<p>/**</p>
\langleul>
 \langleli\rangle<p>User: xiongba<br>
\overline{\times}/ < br >
public class MiaoshaMonitoringFilter extends MonitoringFilter {</p>
<p>protected boolean isRequestAllowed(HttpServletRequest httpRequest) {<br>
HttpSession session = httpRequest.getSession();<br>
if (session == null) \{ < br >
return false;<br>
}<br>
User user = (User) session.getAttribute(UserConstants.SEESSION_USER);<br>
if(user == null){<}br>return false;<br>
}<br>
return user.isAdmin();<br>
}<br>
}<br>
</p></li>
```

```
 </ul></pre> 
<p></p>
<p>5,全部配置完后,就可以通过http://youwebsite/monitoring 来访问了。</p>
<script async src="https://pagead2.googlesyndication.com/pagead/js/adsbygoogle.js"></scr
pt> 
<!-- 黑客派PC帖子内嵌-展示 --> 
<ins class="adsbygoogle" style="display:block" data-ad-client="ca-pub-5357405790190342"
data-ad-slot="8316640078" data-ad-format="auto" data-full-width-responsive="true"></in
> 
<script>
   (adsbygoogle = window.adsbygoogle || []).push({});
```
</script>